September 2017

# QIAsymphony® RGQ Anwendungsblatt

*artus*® EBV QS-RGQ Kit (Probentyp: Plasma)

**IVD** 

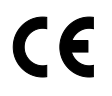

**REF** 

4501363DE *artus* EBV QS-RGQ Kit, Version 1.

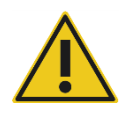

Überprüfen Sie die Verfügbarkeit aktualisierter Dokumentationsunterlagen in elektronischer Form unter www.qiagen.com/products/artusebvpcrkitce.aspx, bevor Sie Tests durchführen.

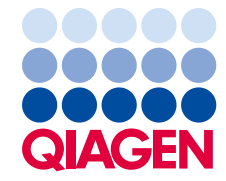

# Allgemeine Informationen

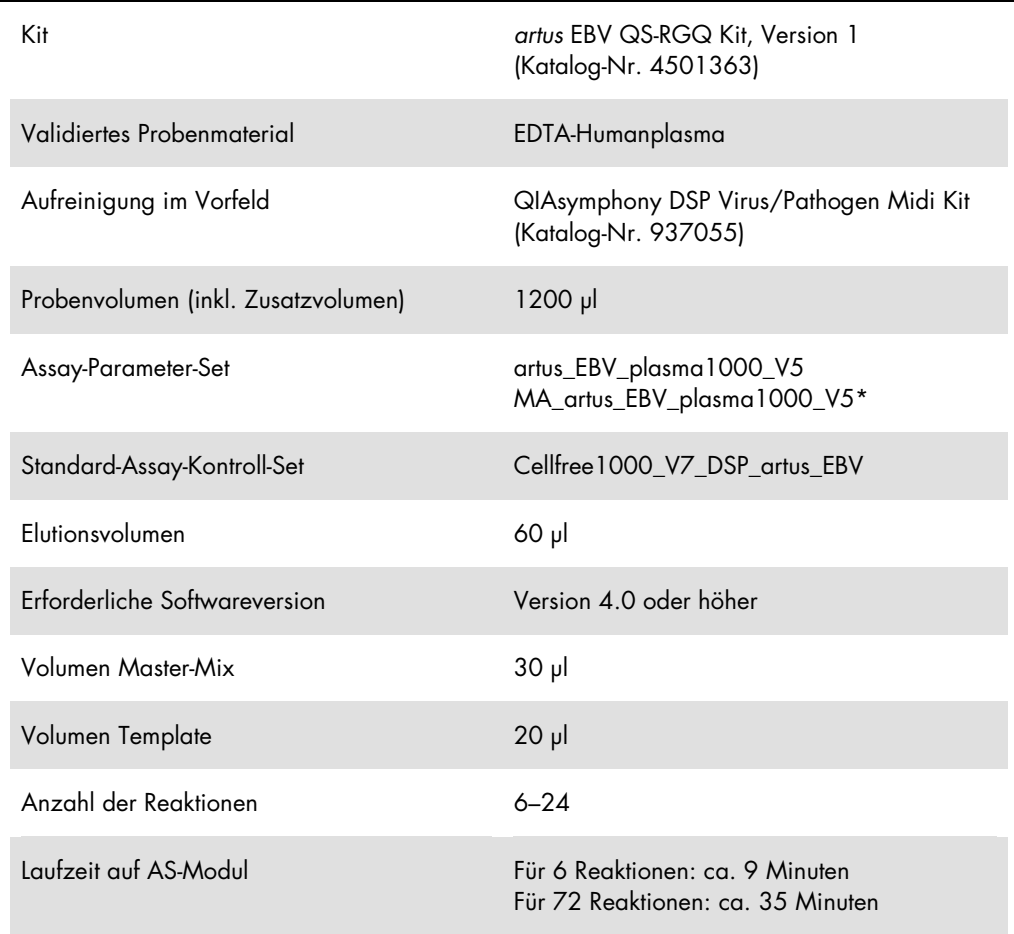

\* Protokoll für Multi-Assay-Lauf mit *artus* CMV QS-RGQ Kit zum Laden von CMV RG IC für die Aufreinigung und das Assay-Setup.

# <span id="page-1-0"></span>Erforderliche, nicht mitgelieferte Materialien

#### Aufreinigungs-Kit

QIAsymphony DSP Virus/Pathogen Midi Kit (Katalog-Nr. 937055)

#### Adapter für QIAsymphony SP

- Elution Microtube Rack QS (Elutionsröhrchen-Rack QS) (Kühladapter, EMT, v2, Qsym, Katalog-Nr. 9020730)
- **•** Träger

 Tube Insert 3B (für Rörcheneinsatz 3B) (Einsatz 2,0 ml v2, samplecarr. (24), Qsym, Katalog-Nr. 9242083)

Verbrauchsmaterialien für QIAsymphony SP

- Sample Prep Cartridges, 8-well (Probenvorbereitungskartuschen mit 8 Vertiefungen) (Katalog-Nr. 997002)
- 8-Rod Covers (8-Magnetstab-Schutzhülsen) (Katalog-Nr. 997004)
- Filter-Tips (Filterspitzen), 1500 µl (Katalog-Nr. 997024)
- Filter-Tips (Filterspitzen), 200 µl (Katalog-Nr. 990332)
- Elution Microtubes CL (Elutionsröhrchen CL) (Katalog-Nr. 19588)
- Tip disposal bags (Abfallbeutel für Pipettenspitzen) (Katalog-Nr. 9013395)
- Micro tubes 2.0 ml Type H or Micro tubes 2.0 ml Type I (2-ml-Mikro-Schraubröhrchen vom Typ H oder Typ I) (Sarstedt®, Katalog-Nr. 72.693 und 72.694, www.sarstedt.com) für Proben und interne Kontrollen

Adapter und Reagenzienhalter für den QIAsymphony AS

- Reagent holder 1 QS (Reagenzienhalter 1 QS) (Kühladapter, Reagenzienhalter 1, Qsym, Katalog-Nr. 9018090)
- RG Strip Tubes 72 QS (RG Strip-Röhrchen 72 QS) (Kühladapter, RG Strip-Röhrchen 72, Qsym, Kat.-Nr. 9018092)

Verbrauchsmaterialien für QIAsymphony AS

- Strip Tubes and Caps (Strip-Röhrchen und Deckel), 0,1 ml (Katalog-Nr. 981103)
- Tubes, conical, 2 ml, Qsym AS (Konische Röhrchen, 2 ml, Qsym AS) (Katalog-Nr. 997102) oder Micro tubes 2.0 ml Type I (Mikroröhrchen 2,0 ml vom Typ I) (Sarstedt, Katalog-Nr. 72.694.005)
- Möglicherweise: Tubes, conical, 5 ml, Qsym AS (Konische Röhrchen, 5 ml, Qsym AS) (Katalog-Nr. 997104) oder Tubes with flat base from PP (Schraubröhrchen mit flachem Boden aus PP) (Sarstedt, Katalog-Nr. 60.558.001)
- Filter-Tips (Filterspitzen), 1500 µl (Katalog-Nr. 997024)
- Filter-Tips (Filterspitzen), 200 µl (Katalog-Nr. 990332)
- Filter-Tips (Filterspitzen), 50 µl (Katalog-Nr. 997120)
- Tip disposal bags (Abfallbeutel für Pipettenspitzen) (Katalog-Nr. 9013395)

# Lagerung und Handhabung der Proben

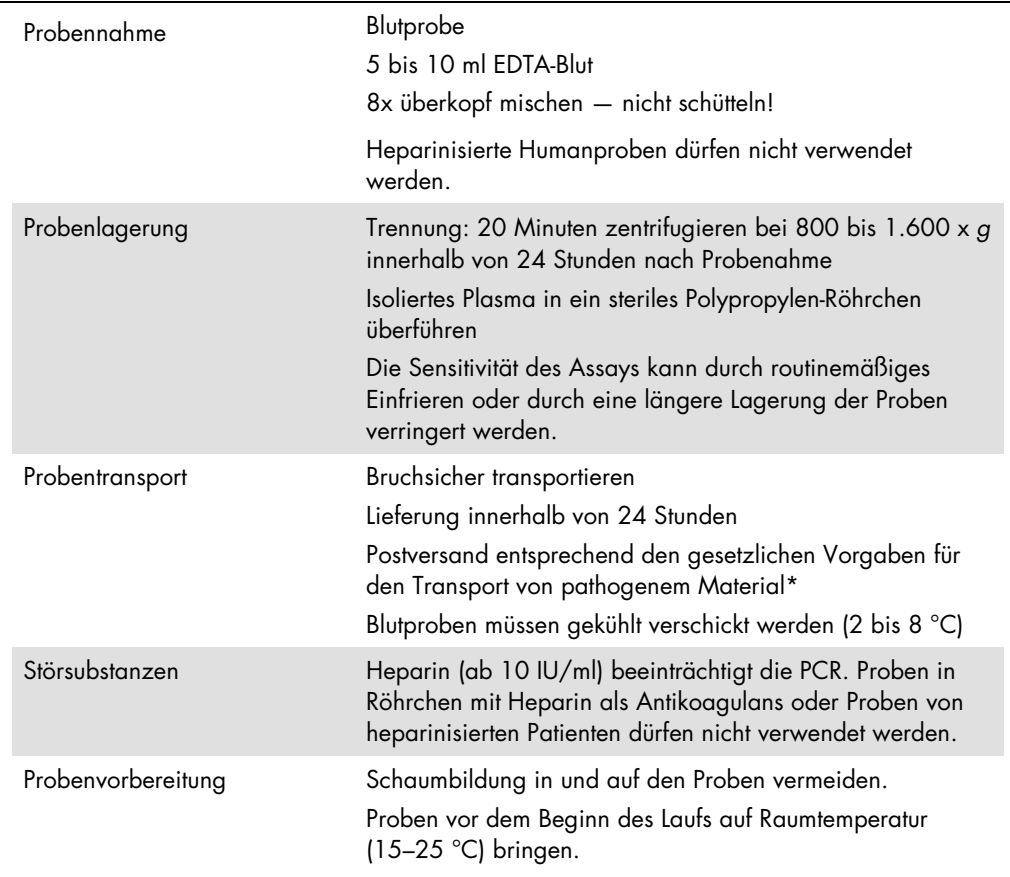

\* International Air Transport Association (IATA) (internationaler Luftverkehrsverband). Dangerous Goods Regulations (Regelungen zum Transport gefährlicher Güter).

# Verfahren

Vorbereitung der Carrier-RNA und Zugabe der internen Kontrolle zu den Proben

Bei der Verwendung des QIAsymphony DSP Virus/Pathogen Midi Kits zusammen mit dem *artus* EBV QS-RGQ Kit muss die interne Kontrolle (EBV RG IC) im Aufreinigungsverfahren mitgeführt werden, um die Überwachung der Effizienz der Probenvorbereitung und des folgenden Assays zu ermöglichen.

Vergewissern Sie sich bei einem Multi-Assay-Lauf, bei dem im selben PCR-Lauf sowohl EBV als auch auf CMV getestet werden, dass die interne Kontrolle CMV RG IC des *artus* CMV QS-RGQ Kits während der Aufreinigung mitgeführt wird. Verwenden Sie eine CMV RG IC derselben Charge sowohl für die Probenvorbereitung als auch für den Assay-Setup der PCR-Kontrollen. Benutzen Sie keinesfalls eine CMV RG IC mit einer anderen Chargennummer.

Interne Kontrollen müssen zusammen mit der Carrier-RNA (CARRIER)–Puffer AVE (AVE)-Mischung zugegeben werden, wobei das Gesamtvolumen des Gemischs aus interner Kontrolle, Carrier-RNA (CARRIER) und Puffer AVE (AVE) weiterhin 120 µl beträgt.

Die Tabelle gibt die Zugabe von interner Kontrolle zu der Isolation in einem Verhältnis von 0,1 µl pro 1 µl Elutionsvolumen wieder. Wir empfehlen, unmittelbar vor jedem Lauf frische Mischungen herzustellen. Oder aber verwenden Sie das Werkzeug "IC Calculator" in der QIAsymphony Management Console.

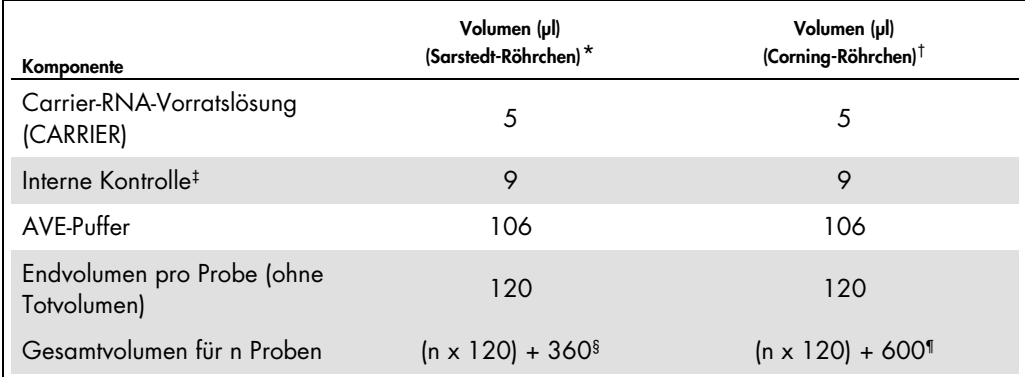

\* 2-ml-Mikro-Schraubröhrchen vom Typ H undTyp I, Sarstedt, Katalog-Nr. 72.693 und 72.694.

† 14-ml-Rundbodenröhrchen, 17 x 100 mm, aus Polystyrol (Corning® Inc., Katalog-Nr. 352051; dieses Röhrchen wurde früher von Becton Dickinson und wird jetzt von Corning Inc. angeboten).

- ‡ Die Berechnung der Menge der internen Kontrolle basiert auf den ursprünglichen Elutionsvolumen (90 µl). Das zusätzliche Totvolumen hängt von der Art des verwendeten Probenröhrchens ab.
- § Interne Kontrollmischung ausreichend für 3 zusätzliche Proben (d. h. 360 µl) ist erforderlich. Füllen Sie nicht mehr als 1,92 ml Gesamtvolumen ein (entsprechend maximal 13 Proben. Diese Volumen sind spezifisch für 2-ml-Mikro-Schraubröhrchen vom Typ H und Typ I, Sarstedt Katalog-Nr. 72.693 und 72.694).
- ¶ Interne Kontrollmischung ausreichend für 5 zusätzliche Proben (d. h. 600 µl) ist erforderlich. Füllen Sie nicht mehr als 13,92 ml Gesamtvolumen ein (entsprechend maximal 111 Proben. Diese Volumen sind spezifisch für 14-ml-Rundbodenröhrchen, 17 x 100 mm, aus Polystyrol (Corning Inc., Katalog-Nr. 352051; dieses Röhrchen wurde früher von Becton Dickinson und wird jetzt von Corning Inc. angeboten).

# Einrichten des QIAsymphony SP

## Schublade "Waste" (Abfall)

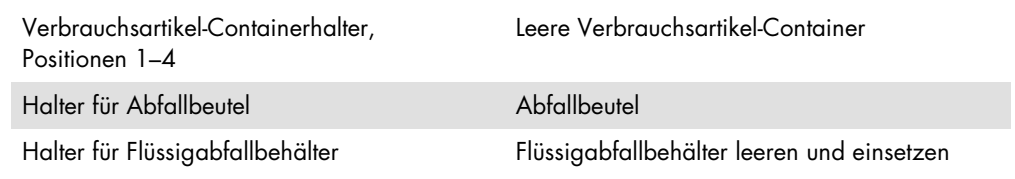

## Schublade "Eluate" (Eluat)

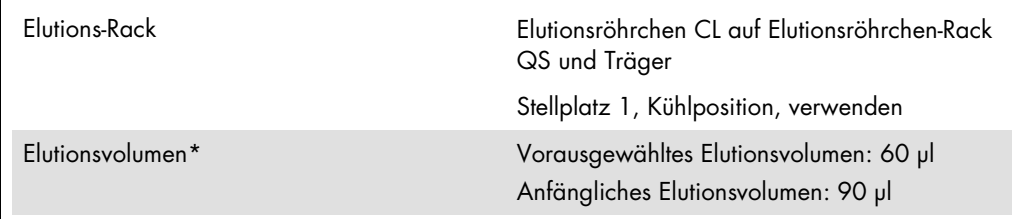

\* Das Elutionsvolumen für das Protokoll ist vorausgewählt. Es handelt sich um das minimal verfügbare Eluatvolumen im abschließenden Elutionsröhrchen. Das anfängliche Volumen der Elutionslösung ist erforderlich, um sicherzustellen, dass das tatsächlich erhaltene Eluatvolumen dem vorausgewählten Volumen entspricht.

#### Schublade "Reagents and Consumables" (Reagenzien und Verbrauchsartikel)

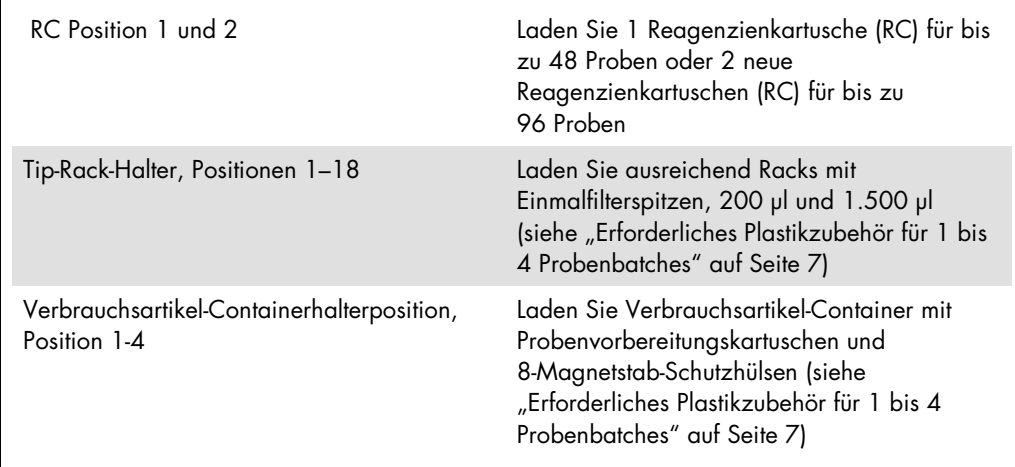

# Schublade "Sample" (Probe)

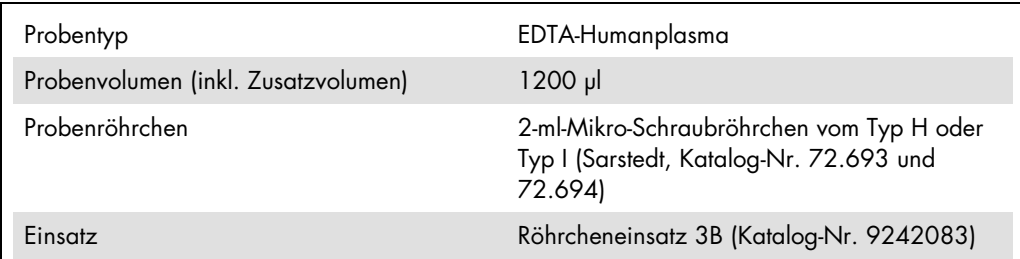

#### <span id="page-6-0"></span>Erforderliches Plastikzubehör für 1 bis 4 Probenbatches

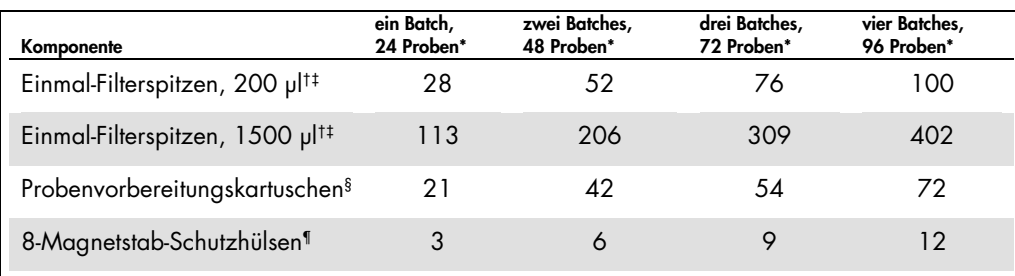

\* Bei mehr als einem Röhrchen mit internen Kontrollen pro Charge oder mehr als einem Inventar-Scan sind zusätzliche Einmalfilterspitzen erforderlich.

† Jedes Spitzen-Rack enthält 32 Filterspitzen.

‡ Bei der Anzahl der erforderlichen Filterspitzen sind die für 1 Inventar-Scan pro Reagenzienkartusche benötigten Filterspitzen mit berücksichtigt.

- § Ein Verbrauchsartikel-Container enthält 28 Probenvorbereitungskartuschen.
- ¶ Ein Verbrauchsartikel-Container enthält zwölf 8-Magnetstab-Schutzhülsen.

# Einrichten des QIAsymphony AS

#### Verbrauchsmaterialien

Beim Einrichten werden die passenden Positionen für jeden Verbrauchsartikel auf dem QIAsymphony AS Modul auf dem Touchscreen des Geräts angezeigt.

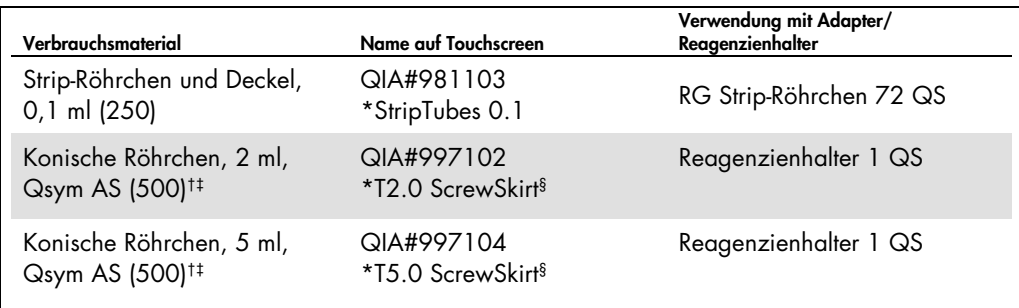

\* Bezeichnet Labormaterial, das mit einem Kühladapter mit Barcode gekühlt werden kann.

† Für Komponenten des Master-Mix, vom System angesetzten Master-Mix, Assay-Standards und Assay-Kontrollen.

‡ Alternativ können die in ["Erforderliche, nicht mitgelieferte Materialien"](#page-1-0) auf Seit[e 2](#page-1-0) beschriebenen Röhrchen von Sarstedt verwendet werden.

<sup>§</sup> Der auf dem Touchscreen für das betreffende Röhrchen angezeigte angehängte Buchstabe "(m)" bedeutet, dass die Flüssigkeitsstandsberechnungen für Reagenzien, die einen konkaven Meniskus ausbilden, optimiert wurden.

#### Adapter und Reagenzienhalter

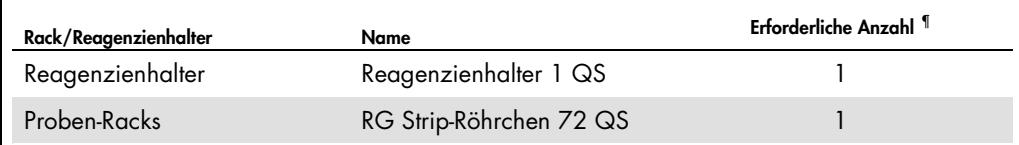

¶ Für einen Assay-Lauf mit 72 Reaktionen berechnet.

## Filterspitzen

Stellen Sie zunächst Tip-Racks in die Tip-Rack-Stellplätze 1, 2 und 3 der Schublade "Eluate and Reagents" und dann die Tip-Racks in die Tip-Rack-Stellplätze 7, 8 und 9 der Schublade "Assays".

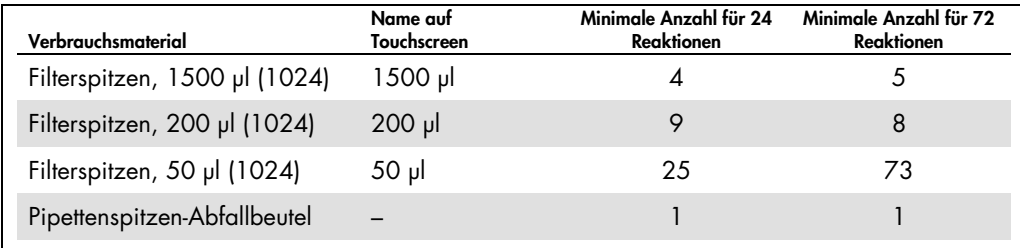

## PCR auf dem Rotor-Gene Q[\\*](#page-9-0)Thermocycler

Die Details des Protokolls finden im softwarespezifischen Protokollblatt *Settings to run* artus *QS-RGQ Kits* unter www.qiagen.com/products/artusebvpcrkitce.aspx.

Spezifische Einstellungen für das *artus* EBV QS-RGQ Kit

Die spezifischen Software-Einstellungen ab Rotor-Gene® Software 2.1 werden nachfolgend aufgeführt.

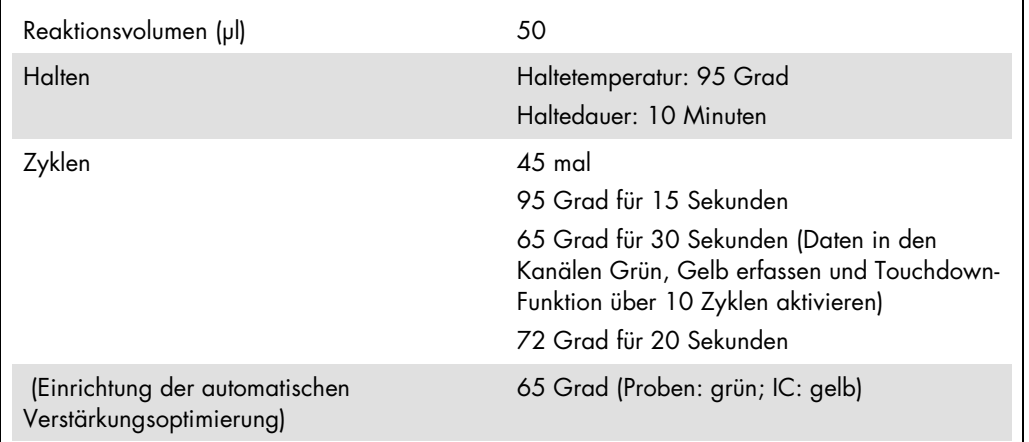

#### Multi-Assay-Lauf

Der Messbereich der Fluoreszenzkanäle muss auf die Fluoreszenzintensitäten in den PCR-Röhrchen abgestimmt werden. Klicken Sie im Dialog New Run Wizard (Assistent für neuen Lauf) auf Gain Optimisation (Verstärkungsoptimierung), um den Dialog Auto-Gain Optimisation Setup (Einrichten der automatischen Verstärkungsoptimierung) anzuzeigen (siehe Schritt 6 und Abbildung 7 im Protokollblatt *Settings to run artus QS-RGQ Kits*).

Stellen Sie bei einem einzelnen Lauf die Kalibriertemperatur auf 65 ein, damit diese mit der Annealing-Temperatur des Amplifikationsprogramms übereinstimmt. Stellen Sie für einen Multi-Assay-Lauf, in dem sowohl auf EBV als auch auf CMV im selben PCR-Lauf getestet wird, die Fluoreszenzkanalintensitäten manuell ein.

<span id="page-9-0"></span><sup>\*</sup> Ggf. Rotor-Gene Q 5plex HRM Instrument mit Produktionsdatum ab Januar 2010. Das Herstellungsdatum kann aus der Seriennummer auf der Rückseite des Geräts abgeleitet werden. Die Seriennummer hat das Format "MMJJNNN", wobei "MM" für den Produktionsmonat in Ziffern, "JJ" für die letzten beiden Ziffern des Produktionsjahres und "NNN" für die eindeutige Instrumentenkennung steht.

1. Klicken Sie auf Edit (siehe Abbildung 1), um die Fluoreszenzkanäle zu bearbeiten.

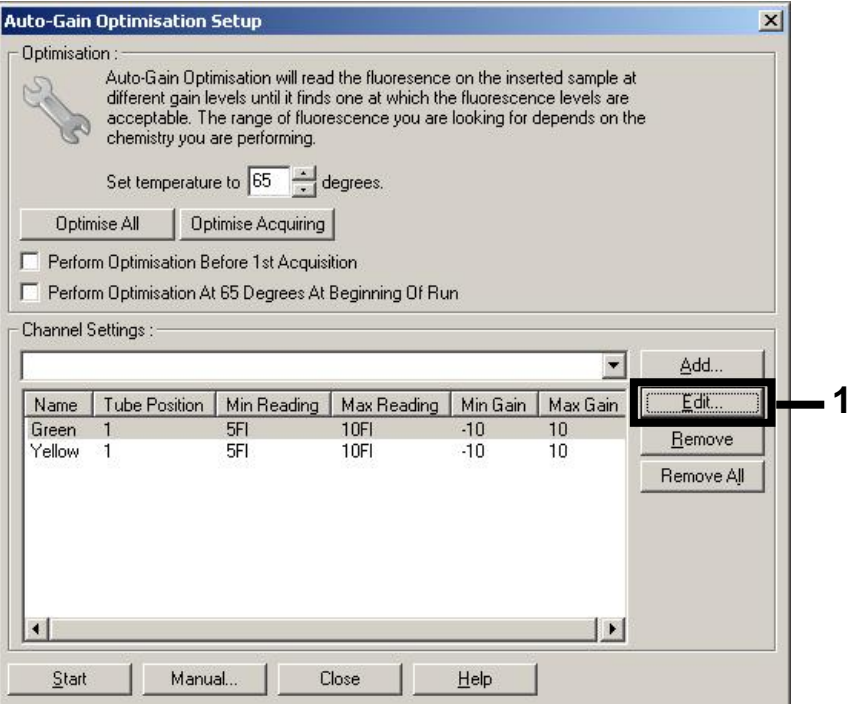

Abbildung 1. Manuelles Einstellen der Fluoreszenzkanalintensitäten. Stellen Sie die Intensität für alle Fluoreszenzkanäle bei unterschiedlichen Röhrchenpositionen für verschiedene Assays (CMV und EBV) ein.

2. Legen Sie die Röhrchenposition für ein Röhrchen des ersten *artus* Assays fest (z. B. EBV). Legen Sie die Röhrchenposition für alle Fluoreszenzkanäle fest und klicken Sie auf OK (siehe Abbildung 2).

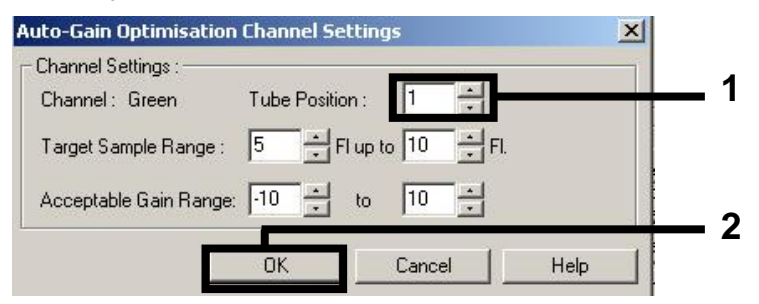

Abbildung 2. Einstellen der Röhrchenposition.

3. Klicken Sie auf Start, um mit der Optimierung der Verstärkung für den ersten *artus* Assay zu beginnen (siehe Abbildung 3).

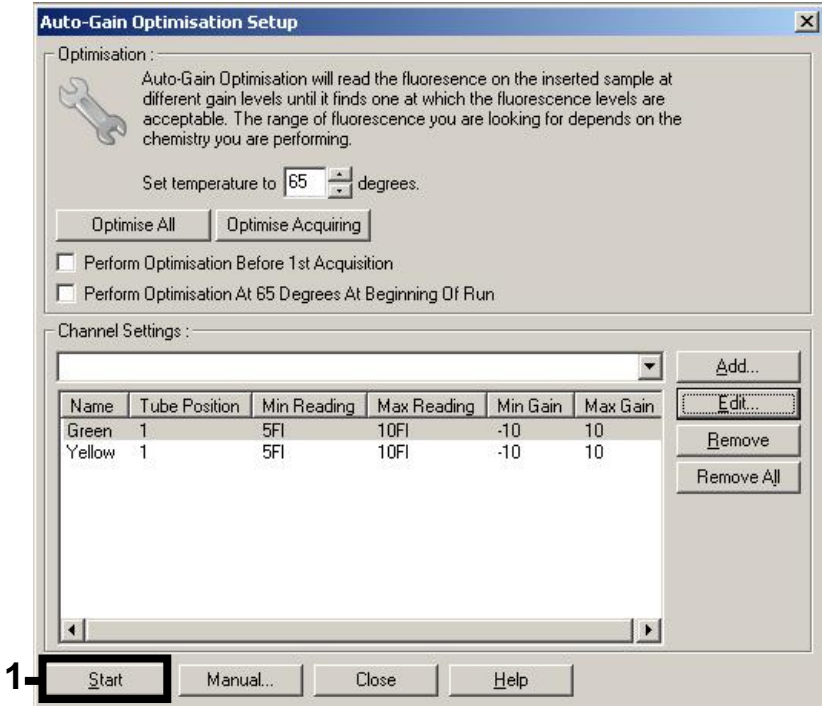

Abbildung 3. Starten der Verstärkungsoptimierung.

4. Ein neues Fenster Running Auto-Gain Optimisation (Durchführung der automatischen Verstärkungsoptimierung) wird angezeigt. Warten Sie, bis die Meldung Completed (Beendet) in diesem Fenster angezeigt wird (siehe Abbildung 4). Notieren Sie die ausgewählten Werte für beide Kanäle, und klicken Sie auf Close (Schließen) (siehe Abbildung 4).

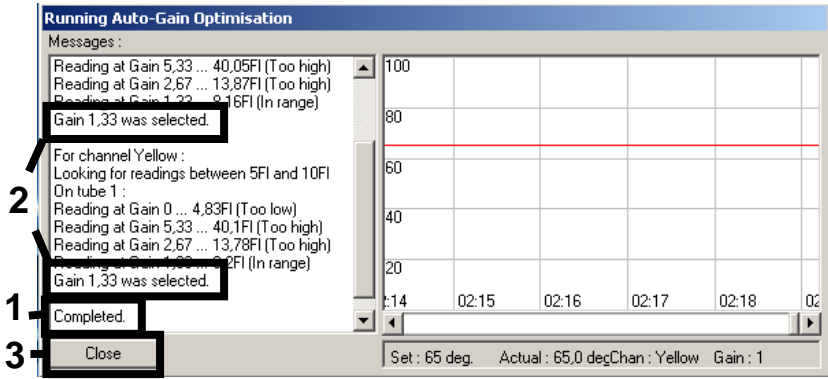

Abbildung 4. Verstärkungsoptimierung beendet. Notieren Sie die Verstärkungswerte (in diesem Fall "1,33" für beide Fluoreszenzkanäle).

- 5. Wiederholen Sie die Schritte 1 bis 4 für eine Röhrchenposition des zweiten *artus* Assay (z. B. CMV).
- 6. Klicken Sie auf Edit Gain (Verstärkung bearbeiten) (siehe Abbildung 5), um die Verstärkungswerte manuell zu bearbeiten.

| <b>New Run Wizard</b> |                                                                                                    | $\vert x \vert$                                                                                                    |
|-----------------------|----------------------------------------------------------------------------------------------------|----------------------------------------------------------------------------------------------------|
|                       | Temperature Profile :                                                                                                    | This box displays<br>help on elements in<br>the wizard. For help<br>on an item, hover<br>vour mouse over the<br>item for help. You<br>can also click on a<br>combo box to display<br>help about its<br>available settings. |
| 000000                | Edit Profile<br>Channel Setup:<br>Create New<br>Gain<br>Source<br>Detector<br>Name<br>Green<br>470nm<br>510 <sub>nm</sub><br>0<br>Edit.<br>5,33<br>Yellow<br>530nm<br>555nm<br>585nm<br>610nm<br>n<br>Orange<br>Edit Gain<br>10<br>625nm<br>660nm<br>Red<br><b>Hemove</b><br>7<br>Crimson<br>680nm<br>710hp<br>Reset Defaults |                                                                                                    |
|                       | Gain Optimisation<br>Skip Wizard<br><< Back<br>$N$ ext >>                                                                                                    |                                                                                                    |

Abbildung 5. Manuelles Bearbeiten der Verstärkungswerte.

7. Wählen Sie den niedrigsten in Schritt 4 notierten Verstärkungswert für Cycling Green aus und geben Sie diesen Wert manuell in das Fenster Gain for Green (Grünverstärkung) ein (siehe Abbildung 6). Wählen Sie den niedrigsten in Schritt 4 notierten Verstärkungswert für Cycling Yellow aus und geben Sie diesen Wert manuell in das Fenster Gain for Yellow (Gelbverstärkung) ein (siehe Abbildung 6).

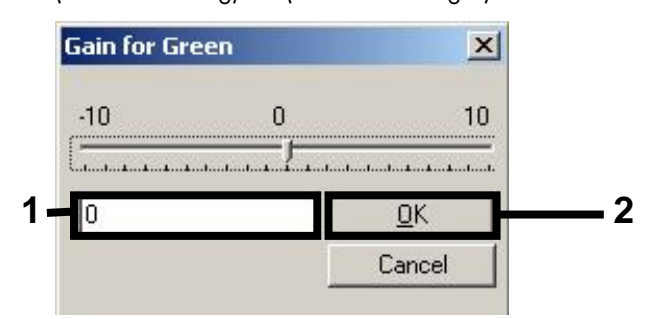

Abbildung 6. Manuelle Eingabe der niedrigsten Verstärkungswerte.

8. Die bei der Kalibrierung der Kanäle ermittelten (oder manuell zugewiesenen) Verstärkungswerte werden automatisch gespeichert und im letzten Menüfenster des Programmierungsprotokolls aufgeführt (siehe Abbildung 7). Klicken Sie auf Start Run (Lauf starten).

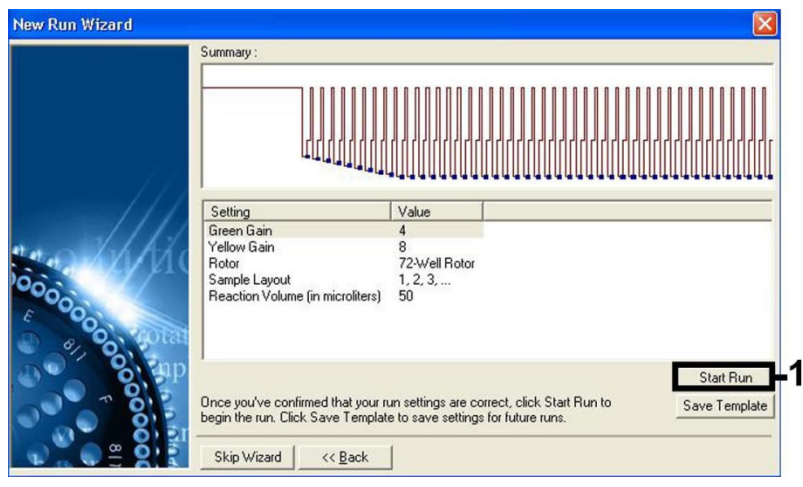

Abbildung 7. Starten des Laufs.

## Interpretation der Ergebnisse

Dieser Abschnitt beschreibt eine Interpretation der Ergebnisse auf dem Rotor-Gene Q. Prüfen Sie für eine Analyse des gesamten Arbeitsablaufs von der Probe bis zum Ergebnis auch die Probenstatusinformationen aus den QIAsymphony SP/AS Ergebnisdateien. Nur Proben mit einem gültigen Status dürfen verwendet werden.

Der *artus* EBV QS-RGQ Kit kann auf dem Rotor-Gene Q laufen, wobei eine manuelle Analyse mit der Rotor-Gene Q Software ab 2.1 verwendet wird. Die folgenden Abschnitte beschreiben eine Interpretation der Ergebnisse mit der Rotor-Gene Software ab Version 2.1.

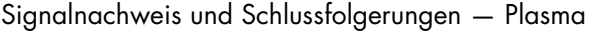

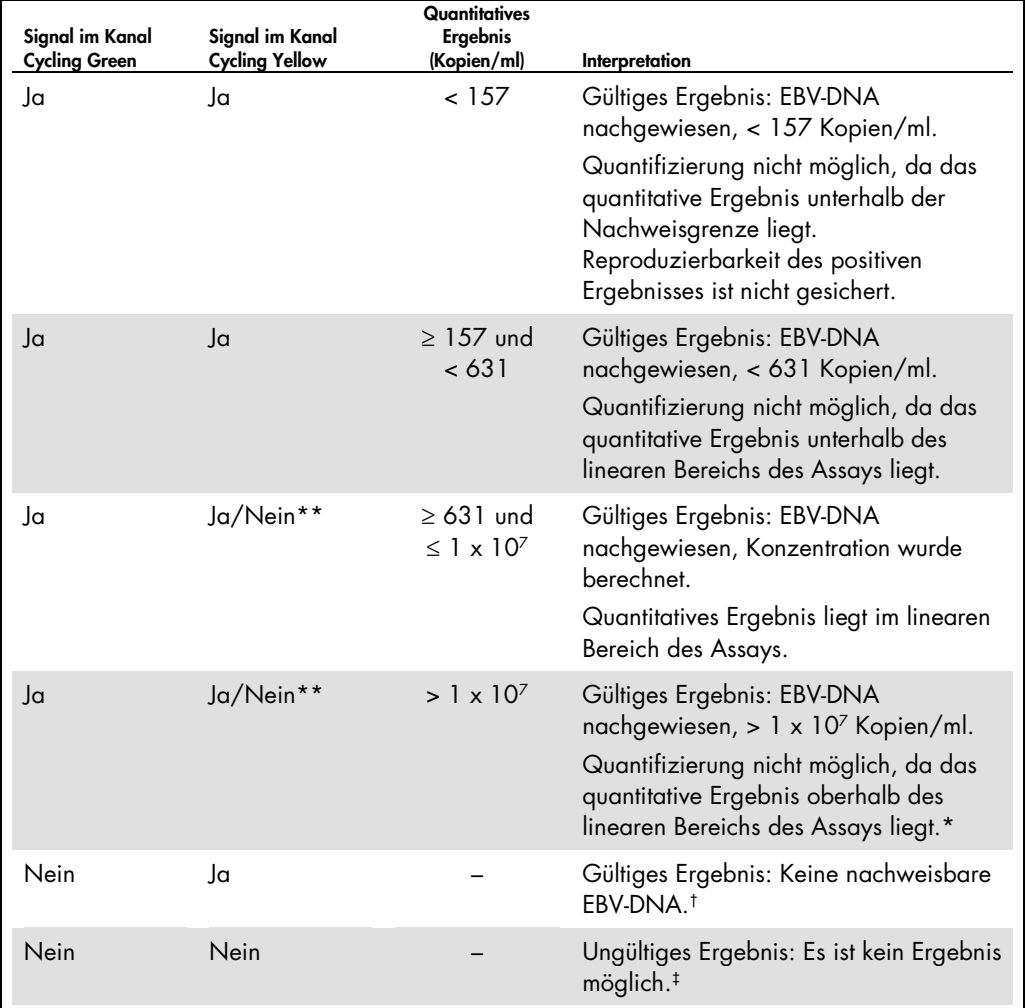

\* Wenn eine Quantifizierung erwünscht ist, verdünnen Sie die Probe mit EBV-freiem Plasma und verarbeiten Sie diese erneut. Multiplizieren Sie das quantitative Ergebnis der erneut verarbeiteten Probe mit dem Verdünnungsfaktor.

 $\dagger$  Wenn bei einer negativen Probe der C<sub>T</sub>-Wert für die interne Kontrolle mehr als 3 Zyklen über dem C<sub>T</sub>-Wert für die interne Kontrolle der Kontrolle ohne Template bei diesem Lauf liegt (CT IC Sample – CT IC NTC > 3), sollte diese Probe als ungültig behandelt werden. Es ist kein Ergebnis möglich.

‡ Informationen über Fehlerquellen und ihre Behebung finden Sie in der "Troubleshooting guide" (Hilfe zur Fehlersuche) des artus *EBV QS-RGQ Kit Handbuchs*.

\*\* In diesem Fall ist die Detektion eines Signals im Kanal Cycling Yellow unmaßgeblich, da eine hohe Ausgangskonzentration von EBV-DNA (positives Signal im Kanal Cycling Green) zu einem abgeschwächten oder ausbleibenden Fluoreszenzsignal der internen Kontrolle im Kanal Cycling Yellow führen kann (kompetitive Interferenz).

Einrichten eines Schwellenwertes für die PCR-Analyse

Die optimalen Einstellungen für einen Schwellenwert bei einer gegebenen Kombination aus Rotor-Gene Q Thermocycler und *artus* QS-RGQ Kit sollten empirisch durch Testen jeder einzelnen Kombination ermittelt werden, da es sich um einen relativen Wert handelt, der vom diagnostischen Arbeitsablauf insgesamt abhängt. Der Schwellenwert kann auf einen vorläufigen Wert von 0,04 bei der Analyse des ersten PCR-Laufs eingestellt werden, aber dieser Wert sollte in einer vergleichenden Analyse der nächsten Läufe des Arbeitsablaufes feinjustiert werden. Der Schwellenwert sollte manuell auf einen Wert gerade oberhalb des Hintergrundsignals der Negativkontrollen und der negativen Proben eingestellt werden. Der aus diesen Experimenten berechnete mittlere Schwellenwert kann sehr wahrscheinlich für die Mehrzahl zukünftiger Läufe verwendet werden; dennoch sollte der Anwender den gewonnenen Schwellenwert in regelmäßigen Zeitabständen überprüfen. Der Schwellenwert liegt üblicherweise im Bereich von 0,03–0,05 und sollte nach Rundung nicht mehr als drei Dezimalstellen aufweisen.

#### Quantifizierung

Die Quantifizierungsstandards (EBV QS 1–4) des *artus* EBV QS-RGQ Kits werden wie aufgereinigte Proben behandelt und im gleichen Volumen eingesetzt (20 µl). Um eine Standardkurve auf dem Rotor-Gene Q zu erstellen, setzen Sie bitte alle 4 Quantifizierungsstandards ein und definieren Sie diese im Dialogfeld Edit Samples (Proben bearbeiten) des Rotor-Gene Q als Standards mit den angegebenen Konzentrationen (siehe Gerätehandbuch).

Hinweis: Die Quantifizierungsstandards sind als Kopien/µl im Eluat definiert. Zur Umrechnung der anhand der Standardkurve ermittelten Werte in Kopien/ml Probenmaterial muss die folgende Gleichung angewendet werden.

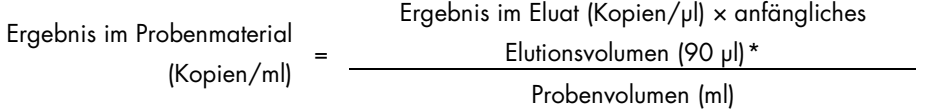

Es sollte grundsätzlich das anfängliche Probenvolumen in die oben stehende Gleichung eingesetzt werden. Darauf ist zu achten, wenn das Probenvolumen vor der Nukleinsäure-Aufreinigung verändert wurde (z. B. Volumenreduktion durch Zentrifugieren oder Volumenerhöhung durch Auffüllen auf das zur Isolierung erforderliche Volumen).

Stellen Sie bei einem Multi-Assay-Lauf, bei dem sowohl auf CMV als auch auf EBV im gleichen PCR-Lauf getestet werden soll, sicher, dass die Proben unter Verwendung der entsprechenden Quantifizierungsstandards – separat für CMV und EBV – analysiert werden.

<span id="page-15-0"></span>\* Die Berechnung beruht auf dem anfänglichen Elutionsvolumen (90 µl).

#### Umrechnungsfaktor

1 Kopie/ml entspricht 0,142 IU/ml beim Nachweis von EBV-DNA aus humanem EDTA-Plasma mit dem Rotor-Gene Q. Dieser Umrechnungsfaktor gilt, wenn der auf diesem Applikationsblatt beschriebene Arbeitsablauf eingehalten wird. Der Umrechnungsfaktor ist ein ungefährer Mittelwert des gesamten dynamischen Bereichs des Assays.

Beispiele positiver und negativer PCR-Reaktionen

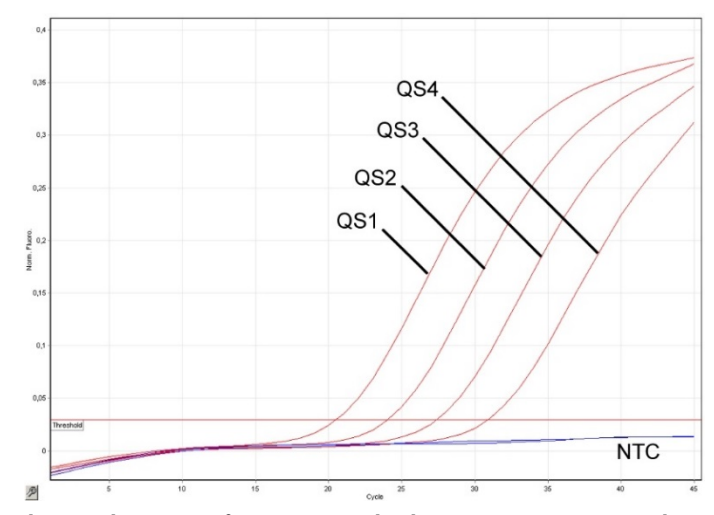

Nachweis der Quantifizierungsstandards (EBV QS 1–4) im Fluoreszenzkanal Cycling Green. NTC: Kontrolle ohne Template (Negativkontrolle).

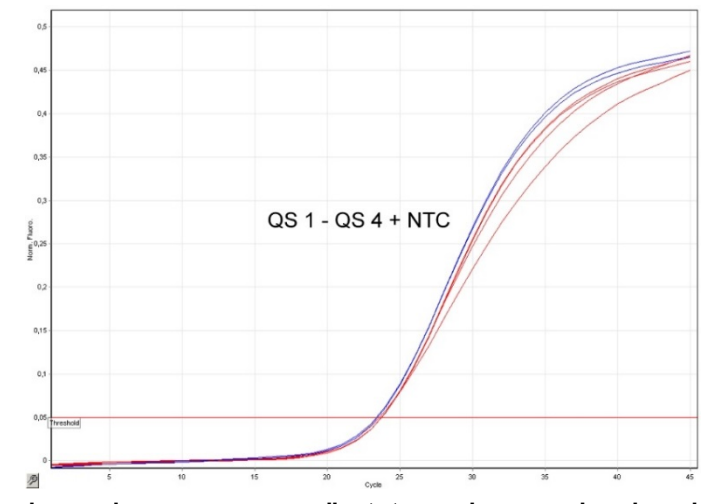

Nachweis der internen Kontrolle (IC) im Fluoreszenzkanal Cycling Yellow bei gleichzeitiger Amplifikation der Quantifizierungsstandards (EBV QS 1–4). NTC: Kontrolle ohne Template (Negativkontrolle).

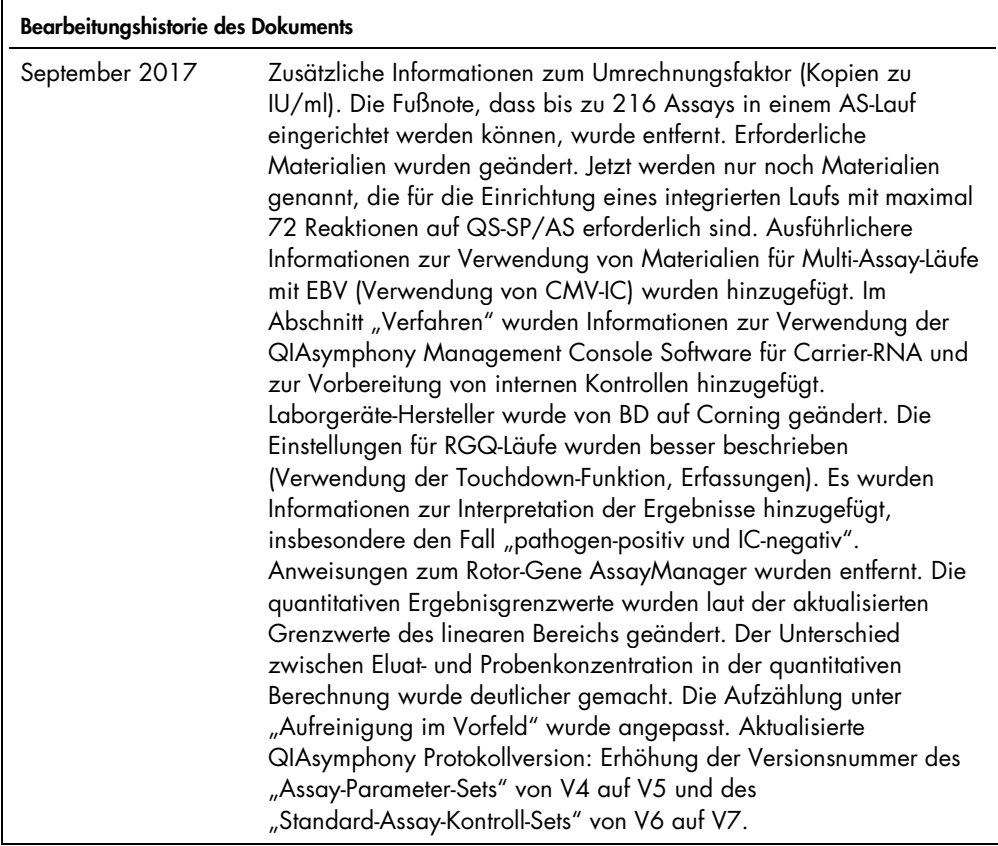

Aktuelle Lizenzinformationen und produktspezifische rechtliche Hinweise finden Sie im Handbuch oder der Gebrauchsanweisung des jeweiligen QIAGEN-Kits. Handbücher und Gebrauchsanweisungen zu QIAGEN Kits finden Sie im Internet unter www.qiagen.com oder können beim Technischen Service von QIAGEN oder bei Ihrem örtlichen Händler angefordert werden.

Warenzeichen: QIAGEN®, Sample to Insigh®, QIAsymphony®, *artus*®, Rotor-Gene® (QIAGEN Group); BD™ (Becton, Dickinson and Company); Corning® (Corning Inc.);<br>geschützt sind, auch wenn sie nicht ausdrücklich als registrierte

Bestellungen www.qiagen.com/shop | Technischer Support support.qiagen.com | Website www.qiagen.com